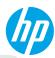

### **Get started**

- 1. Set up your printer: Follow the illustrations on the setup flyer, and then the printer display.
- 2. Install software: Go to www.hp.com/ePrint/ENVY5530, and then follow the on-screen instructions. If your computer is not connected to the Internet, insert the software CD in your computer, and then follow the on-screen instructions.

#### CD does not start?

**Windows®:** Browse to **Computer**, double-click the CD/DVD drive icon with the HP logo, and then double-click **setup.exe**.

Mac: Double-click the CD icon on your desktop, and then double-click HP Installer.

#### No CD/DVD drive?

Install the software from: www.hp.com/ePrint/ENVY5530.

### Learn more

**Electronic Help:** Install electronic Help by selecting it from the recommended software during software installation. Learn about product features, printing, troubleshooting, and support. Find notices, environmental, and regulatory information, including the European Union Regulatory Notice and compliance statements, in the Technical Information section.

- Windows 8: On the Start screen, right-click an empty area on the screen, click All Apps on the app bar, click the icon with the printer's name, and then click Help.
- Windows 7, Windows Vista<sup>®</sup>, and Windows XP: Click Start > All Programs > HP > HP ENVY 5530 series > Help.
- OS X Lion, Mountain Lion: Click Help > Help Center. In the Help Viewer window, click Help for all your apps, and then click HP ENVY 5530 series.
- OS X v10.6: Click Help > Mac Help. In the Help Viewer window, choose HP ENVY 5530 series from the Mac Help pop-up menu.

**Readme:** Contains HP support information, operating system requirements, and recent printer updates.

- Windows: Insert the software CD in your computer, and then browse to the **ReadMe.chm**. Double-click **ReadMe.chm** to open, and then select the **ReadMe** in your language.
- Mac: Insert the software CD, and then open the **ReadMe** folder located at the top-level of the software CD. Double-click **ReadMe.html** and select the **ReadMe** in your language.

**On the Web:** Additional help and information: www.hp.com/go/support. Printer registration: www.register.hp.com. Declaration of Conformity: www.hp.eu/certificates. Ink usage: www.hp.com/go/inkusage.

**Note:** Ink from the cartridges is used in the printing process in a number of different ways and some residual ink is left in the cartridge after it is used.

(EN)

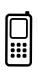

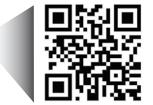

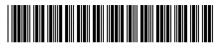

A9J40-90019

Printed in [English]

Scan to learn about your printer. www.hp.com/eu/m/envy5539

Standard data rates may apply. Might not be available in all languages.

## **Control Panel**

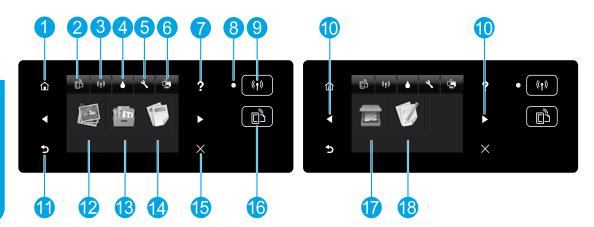

| 1    | Home: Returns to the Home screen, the screen that is displayed when you first turn on the printer.                                                                                                    |  |  |
|------|----------------------------------------------------------------------------------------------------|--|--|
| 2/16 | <b>ePrint</b> icon/button: Opens the <b>Web Services Summary</b> , where you can check ePrint status details, change ePrint settings, or print an Info page.                                                                                                    |  |  |
| 3/9  | <b>Wireless</b> icon/button: Opens the <b>Wireless Summary</b> , where you can connect your printer to a wireless network using the Wireless Setup Wizard, check wireless status and change wireless settings. You can also print a wireless test report, helping diagnose network connection issues. |  |  |
| 4    | <b>Ink</b> icon: Shows estimated ink levels by cartridge. Displays a warning or error symbol depending on the state of the cartridges.                                                                                                    |  |  |
| 5    | <b>Settings</b> icon: Opens the <b>Settings</b> menu where you can change preferences and use tools to perform maintenance functions.                                                                                                    |  |  |
| 6    | Wireless Direct icon: Opens Wireless Direct Settings where you can turn wireless direct on (with or without security), turn wireless direct off, and display the wireless direct name and password if turned on with security.                                                                        |  |  |
| 7    | <b>Help</b> : On the Home screen, shows all Help topics. On other screens, shows information or animation on the display to assist in the current operation.                                                                                                    |  |  |
| 8    | Wireless status light: Indicates whether the printer has a wireless connection to the network.                                                                                                    |  |  |
| 10   | Directional buttons: Allow you to navigate through two home screens, photos, print previews, apps, and horizontal menu options.                                                                                                    |  |  |
| 11   | Back: Returns to the previous screen.                                                                                                    |  |  |
| 12   | Photo: Opens the Photo menu where you can view and print photos, or reprint a printed photo.                                                                                                    |  |  |
| 13   | <b>Printables</b> : Provides a quick and easy way to access and print information from the web, such as coupons, coloring pages, puzzles, and more.                                                                                                    |  |  |
| 14   | <b>Copy</b> : Opens the <b>Copy</b> menu where you can select a copy type or change the copy settings.                                                                                                    |  |  |
| 15   | Cancel: Stops the current operation.                                                                                                    |  |  |
| 17   | Scan: Opens the Scan menu where you can select a destination for your scan.                                                                                                    |  |  |
| 18   | <b>Quick Forms</b> : Using HP Quick Forms, you can print calendars, check lists, games, notebook paper, graph paper, and music paper.                                                                                                    |  |  |

## **Basic Troubleshooting**

#### If you are unable to print:

- 1. Check for error messages and resolve them.
- 2. Make sure the printer is powered on. The **On** button will be lit white.
- **3.** Check the wireless status light to make sure your printer is connected to a network.
  - Solid blue light indicates that wireless connection has been established and you can print.
  - Slow blinking light indicates that wireless is on, but the printer is not connected to a network. Make sure your printer is within the range of a wireless signal.
  - Fast blinking light indicates wireless error. Refer to the message on the printer display.
  - If wireless is turned off, the wireless light is off and the display screen shows Wireless Off.

Visit the HP Diagnostic Tools website at **www.hp.com/go/tools** to download free diagnostic utilities (tools) that you can use to fix common printer problems.

## Windows

# Make sure that the printer is set as your default printing device.

- Windows 8: Point to or tap the upper-right corner of the screen to open the Charms bar, click the Settings icon, click or tap Control Panel, and then click or tap View devices and printers.
- Windows 7: From the Windows Start menu, click Devices and Printers.
- Windows Vista: On the Windows taskbar, click Start, click Control Panel, and then click Printer.
- Windows XP: On the Windows taskbar, click Start, click Control Panel, and then click Printers and Faxes.

Make sure that your printer has a check mark in the circle next to it. If your printer is not selected as the default printer, right-click the printer icon and choose **Set as Default Printer** from the menu.

## If you are still unable to print, or the software installation fails, do the following.

- 1. Remove the CD from the CD/DVD drive.
- 2. Restart the computer.
- **3.** Insert the printer software CD in the CD/DVD drive, then follow the on-screen instructions to install the printer software.
- 4. After the installation finishes, restart the computer.

#### Acknowledgements

Windows XP, Windows Vista, Windows 7 and Windows 8 are U.S. registered trademarks of Microsoft Corporation.

## Mac

#### Check your print queue.

- 1. In System Preferences, click Print & Scan (Print & Fax in OS X v10.6).
- 2. Click Open Print Queue.
- 3. Click a print job to select it.
- **4.** Use the following buttons to manage the print job:
  - Delete: Cancel the selected print job.
  - **Resume:** Continue a paused print job.
- **5.** If you made any changes, try to print again.

#### **Restart and reset.**

- 1. Restart the computer.
- 2. Reset the printer.
  - **a.** Turn off the printer and unplug the power cord.
  - **b.** Wait a minute, then plug the power cord back in and turn on the printer.

# If you are still unable to print, uninstall and reinstall the software.

**Note:** The uninstaller removes all of the HP software components specific to the device. It does not remove components shared by other products or programs.

#### To uninstall the software:

- 1. Disconnect the HP printer from your computer.
- 2. Open the Applications: Hewlett-Packard folder.
- Double-click HP Uninstaller. Follow the on-screen instructions.

#### To install the software:

- **1.** Connect the USB cable.
- 2. Insert the HP software CD into the CD/DVD drive.
- 3. On the desktop, open the CD and then double-click **HP Installer**.
- 4. Follow the on-screen and the printed setup instructions that came with the HP printer.

## **Need networking help?**

#### www.hp.com/go/wirelessprinting

The HP Wireless Printing Center at **www.hp.com/go/wirelessprinting** can help you prepare your wireless network, set up or reconfigure your printer, and troubleshoot networking problems.

#### If your network installation was unsuccessful:

• Confirm that Wireless is enabled on your printer.

From the printer control panel, press the **Wireless** button ((1)), if it shows **Wireless Off**, touch **Turn On**.

- Confirm that your printer is connected to your network.
  - 1. From your printer control panel, press the **Wireless** button ((†)).
  - 2. Touch Settings.
  - Touch Print Reports, and then touch Wireless Test Report. The Wireless Test Report is automatically printed.
  - **4.** Check the top of the report to see if something failed during the test.
    - See the **Diagnostics Results** section for all tests that were performed, to determine whether or not your printer passed.
    - From the Current Configuration section, find out the Network Name (SSID) to which your printer is
      currently connected. Make sure that the printer is connected to the same network as your computer.

**Note:** If your computer is connected to a Virtual Private Network (VPN), temporarily disconnect from the VPN before proceeding with the installation. After installation you will need to disconnect from the VPN to access your printer over your home network.

• Make sure security software is not blocking communication over your network.

Security software, such as firewalls, can block communication between your computer and printer when the software is installed over a network. If your printer cannot be found, temporarily disable your firewall and check if the problem goes away. For more help and tips on security software, go to: **www.hp.com/go/wpc-firewall**.

#### After you have successfully installed your printer:

#### • Share your printer with multiple computers on your network.

If your printer is already connected to your home network, you can share your printer with other computers on the same network. For each additional computer you only need to install the HP printer software. During the software installation, select **Wireless** from the **Connection Options** screen and then follow the on-screen instructions.

Note: Use only with the power cord supplied by HP.

## **Networking (continued)**

### If you want to change from a USB connection to a wireless connection:

You must have already successfully installed your printer software.

#### Windows

- 1. Do one of the following according to your operating system:
  - Windows 8: On the Start screen, right-click an empty area on the screen, click All Apps on the app bar.
  - Windows 7, Windows Vista, and Windows XP: From the computer Start menu, select All Programs or Programs, and then select HP.
- 2. Select HP ENVY 5530 series.
- 3. Select Printer Setup & Software.
- 4. Select Convert a USB connected printer to wireless. Follow the on-screen instructions.

#### Mac

Use **HP Setup Assistant** in **Applications/Hewlett-Packard/Device Utilities** to change the software connection to wireless for this printer.

### If you want to use the printer wirelessly without a router:

Use HP wireless direct to print wirelessly without a router, from your computer, smart phone, or other wireless enabled device. To use wireless direct from a computer, the printer software must be installed on the computer.

- 1. Turn on wireless direct from your printer control panel:
  - **a.** On your printer Home screen, touch the **Wireless Direct** button ( $\square$ ).
  - **b.** If the display shows that wireless direct is off, touch **Wireless Direct**, and then touch **On (No Security)** or **On (With Security)**.

**Note:** If you turn on security, only users with the password will be able to connect to your printer. If you turn off security, anyone with a wireless device within the range of the printer will be able to connect to your printer.

- c. Touch **Display Name** to display the wireless direct name.
- **d.** Touch **Display Password** to display the wireless direct password, if you have turned on wireless direct with security.
- 2. Connect your wireless enabled device to your printer:
  - a. From your wireless computer or mobile device, turn on wireless.
  - **b.** Search for and connect to the wireless direct name, for example: HP-print-xx-ENVY 5530 series (where xx are the unique characters to identify your printer).
  - c. If you have wireless direct security on, enter the wireless direct password when prompted.
- 3. Print as you normally do from your computer or mobile device.

Note: A wireless direct connection does not provide Internet access.

Visit the HP Wireless Printing Center at www.hp.com/go/wirelessprinting for more information about wireless direct.

## **HP printer limited warranty statement**

| HP product                                                                 | Duration of limited warranty                                                                                                    |
|----------------------------------------------------------------------------|----------------------------------------------------------------------------------------------------|
| Software Media                                                             | 90 days                                                                                                    |
| Printer                                                                    | 1 year                                                                                                    |
| Print or Ink cartridges                                                    | Until the HP ink is depleted or the "end of warranty" date<br>printed on the cartridge has been reached, whichever<br>occurs first. This warranty does not cover HP ink products<br>that have been refilled, remanufactured, refurbished,<br>misused, or tampered with. |
| Printheads (only applies to products with customer replaceable printheads) | 1 year                                                                                                    |
| Accessories                                                                | 1 year unless otherwise stated                                                                                                    |

- A. Extent of limited warranty
  - Hewlett-Packard (HP) warrants to the end-user customer that the HP products specified above will be free from defects in materials and workmanship for the duration specified above, which duration begins on the date of purchase by the customer.
  - For software products, HP's limited warranty applies only to a failure to execute programming instructions. HP does not warrant that the operation of any product will be interrupted or error free.
  - 3. HP's limited warranty covers only those defects that arise as a result of normal use of the product, and does not cover any other problems, including those that arise as a result of:
    - a. Improper maintenance or modification;
    - b. Software, media, parts, or supplies not provided or supported by HP;
    - c. Operation outside the product's specifications;
    - d. Unauthorized modification or misuse.
  - 4. For HP printer products, the use of a non-HP cartridge or a refilled cartridge does not affect either the warranty to the customer or any HP support contract with the customer. However, if printer failure or damage is attributable to the use of a non-HP or refilled cartridge or an expired ink cartridge, HP will charge its standard time and materials charges to service the printer for the particular failure or damage.
  - If HP receives, during the applicable warranty period, notice of a defect in any product which is covered by HP's warranty, HP shall either repair or replace the product, at HP's option.
  - 6. If HP is unable to repair or replace, as applicable, a defective product which is covered by HP's warranty, HP shall, within a reasonable time after being notified of the defect, refund the purchase price for the product.
  - HP shall have no obligation to repair, replace, or refund until the customer returns the defective product to HP.
     Any replacement product may be either new or like-new, provided that it has functionality at least equal to that of the
  - product being replaced.
  - 9. HP products may contain remanufactured parts, components, or materials equivalent to new in performance.
  - 10. HP's Limited Warranty Statement is valid in any country where the covered HP product is distributed by HP. Contracts for additional warranty services, such as on-site service, may be available from any authorized HP service facility in countries where the product is distributed by HP or by an authorized importer.
- B. Limitations of warranty

TO THE EXTENT ALLOWED BY LOCAL LAW, NEITHER HP NOR ITS THIRD PARTY SUPPLIERS MAKES ANY OTHER WARRANTY OR CONDITION OF ANY KIND, WHETHER EXPRESS OR IMPLIED WARRANTIES OR CONDITIONS OF MERCHANTABILITY, SATISFACTORY QUALITY, AND FITNESS FOR A PARTICULAR PURPOSE.

- C. Limitations of liability
  - 1. To the extent allowed by local law, the remedies provided in this Warranty Statement are the customer's sole and exclusive remedies.
  - 2. TO THE EXTENT ALLOWED BY LOCAL LAW, EXCEPT FOR THE OBLIGATIONS SPECIFICALLY SET FORTH IN THIS WARRANTY STATEMENT, IN NO EVENT SHALL HP OR ITS THIRD PARTY SUPPLIERS BE LIABLE FOR DIRECT, INDIRECT, SPECIAL, INCIDENTAL, OR CONSEQUENTIAL DAMAGES, WHETHER BASED ON CONTRACT, TORT, OR ANY OTHER LEGAL THEORY AND WHETHER ADVISED OF THE POSSIBILITY OF SUCH DAMAGES.
- D. Local law
  - This Warranty Statement gives the customer specific legal rights. The customer may also have other rights which vary from state to state in the United States, from province to province in Canada, and from country to country elsewhere in the world.
  - 2. To the extent that this Warranty Statement is inconsistent with local law, this Warranty Statement shall be deemed modified to be consistent with such local law. Under such local law, certain disclaimers and limitations of this Warranty Statement may not apply to the customer. For example, some states in the United States, as well as some governments outside the United States (including provinces in Canada), may:
    - a. Preclude the disclaimers and limitations in this Warranty Statement from limiting the statutory rights of a consumer (e.g., the United Kingdom);
    - b. Otherwise restrict the ability of a manufacturer to enforce such disclaimers or limitations; or
    - c. Grant the customer additional warranty rights, specify the duration of implied warranties which the manufacturer cannot disclaim, or allow limitations on the duration of implied warranties.
  - 3. THE TERMS IN THIS WARRANTY STATEMENT, EXCEPT TO THE EXTENT LAWFULLY PERMITTED, DO NOT EXCLUDE, RESTRICT, OR MODIFY, AND ARE IN ADDITION TO, THE MANDATORY STATUTORY RIGHTS APPLICABLE TO THE SALE OF THE HP PRODUCTS TO SUCH CUSTOMERS. HP Limited Warranty

The name and address of the HP entity responsible for the performance of the HP Limited Warranty in your country is as follows:

United Kingdom: Hewlett-Packard Ltd Cain Road Bracknell GB-Berks RG12 HN Eire: Hewlett-Packard Ireland Limited, 63-74 Sir John Rogerson's Quay, Dublin 2 Malta: Hewlett-Packard International Trade B.V. Malta Branch, 48, Amery Street, Sliema SLM 1701, MALTA

You may have additional statutory rights against the seller based on your purchase agreement. Those rights are not in any way affected by this HP Limited Warranty.